# **NOTIS MAKLUMAT DAN PANDUAN MARIN**

*MARINE INFORMATION AND GUIDANCE NOTE*

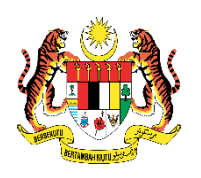

# **NMPM 1/2017**

# **JABATAN LAUT MALAYSIA**

Ibu Pejabat Laut, Peti Surat 12, 42007 Pelabuhan Klang. Tel: 03-33467777, Fax: 03-3168 5289, 3165 2882 E-mail: kpgr@marine.gov.my , http://www.marine.gov.my

# **NOTIS BERKENAAN EDUCATION CERTIFICATE OF RECOGNITION (EduCOR) NOTICE ON EDUCATION CERTIFICATE OF RECOGNITION (EduCOR)**

Pemakluman kepada pemilik kapal, pengurus, nakhoda, pegawai-pegawai kapal, ejen kapal dan mereka yang terlibat di dalam keanggotaan kapal.

Information to ship owners, ship managers, masters, ship officers, ship agents and those concerned in manning of ships

# **PENGENALAN AM**

Notis ini tambahan kepada Notis Maklumat Dan Panduan Marin NMPM 25/2000 – Prosedur Permohonan Untuk Mendapatkan Perakuan Pengiktirafan.

Semua Pegawai yang berkhidmat di kapal Malaysia hendaklah mempunyai pengetahuan secukupnya dalam perundangan dan proses pentadbiran Malaysia bagi memastikan keberkesanan dan keselamatan operasi kapal.

Jabatan Laut Malaysia telah membangunkan dan memperkenalkan *Education Certificate of Recognition (EduCOR)* kepada pemegang sijil perakuan kekompetenan asing .

# **EduCOR**

2. Berkuatkuasa 15hb April 2017, semua pemegang sijil perakuan kekompetenan luar negara yang berhasrat bekerja di kapal Malaysia, dikehendaki lulus dengan jayanya kursus "EduCOR" (ECOR) yang diluluskan oleh Jabatan Laut Malaysia sebelum permohonan Perakuan Pengiktirafan boleh dibuat. Kursus "EduCOR" ini dijalankan secara atas talian.

3. Kursus ini mengandungi 6 modul dan setiap modul dianggarkan mengambil masa selama 25 minit untuk selesai. Setiap penyertaan diberi masa 14 hari untuk disiapkan termasuk lulus dalam penilaian dengan

# *GENERAL INTRODUCTION*

*This notice is addendum to Marine Information and Guidance NMPM 25/2000 – Application Procedure For Certificate Of Recognition,*

*All Officers serving on Malaysian ships must have sufficient knowledge of the Malaysian legal and administrative processes to enable safe and efficient ship operation.* 

*The Marine Department of Malaysia has developed and introduced Education Certificate of Recognition (EduCOR) Course for holders of foreign Certificate of Competency .*

# *EduCOR*

*2. With effect from 15th April 2017, all holders of foreign certificate of competency, who intend to work onboard Malaysian ships are required to successfully passed the Edu COR course approved by Marine Department Malaysia before they can apply for COR. This Edu COR course is an online orientation.*

*3. There are 6 Modules in this course, and it is estimated that each module will take about 25 minutes to complete. Each registration is valid for 14 days to complete. There is a test at the end of the course and each candidate must score* 

mendapat markah tidak kurang dari 50%. Sijil akan diberikan kepada peserta yang berjaya.

4. Sila lihat Lampiran:"*How EduCOR Works*" untuk maklumat lanjut berhubung system ini.

*at least 50% in order to complete and receive a certificate.*

*4. Please see Appendix 1 of NMPM 1 /2017 " How Edu COR Works " for details.*

Ketua Pengarah Laut */ Direcor General Of Marine Tarikh / Date : 4 April 2017*

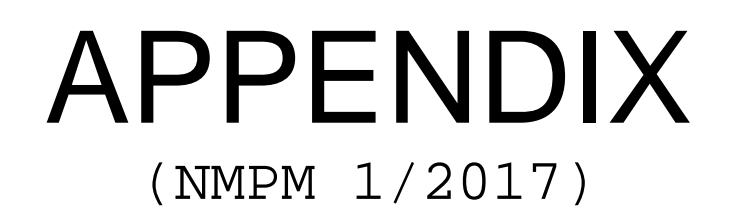

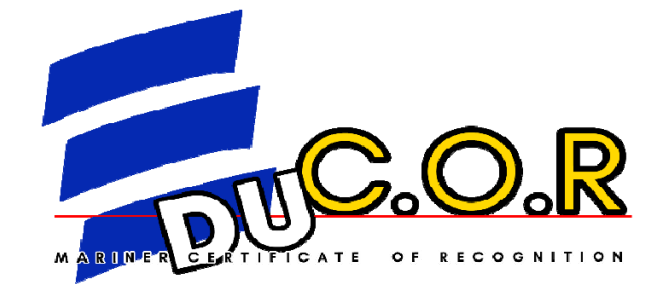

# HOW EduCOR WORKS

#### **1.0 How EduCOR Works**

#### **1.1 Accessing the Website.**

Using Google Chrome or Internet Explorer web browser for Windows Operating System PCs and Laptops and Safari for Mac users. There are two website that can be used to access EduCOR.

#### 1.1.1 **Marine Department Malaysia Website.**

- 1.1.1.1 To access EduCOR, please type in *"Marine Department Malaysia"* at the searhbox of your web browser, preferably Google Chrome or Internet Explorer.
- 1.1.1.2 Upon reaching the serach result page, click *"Jabatan Laut Malaysia"* Link.<br>1.1.1.3 Please click the
- Please click the "EduCOR" button at Marine Department Malaysia main webpage.

#### 1.1.2 **Maritime Online Academy (MONATM).**

- 1.1.2.1 Another way to access EduCOR, please type in *"mona.edu.my"* at the searhbox of your web browser, preferably Google Chrome or Internet Explorer.
- 1.1.2.2 Upon reaching the serach result page, click *"Maritime Online Academy"* Link.
- 1.1.2.3 Please click *"MONA"* button.
- 1.1.2.4 At the menu page, please click the EduCOR button.

#### **1.2 EduCOR Website.**

1.2.1 Both link, from Marine Department Website and Mona Website, will bring user to this main page.

- 1.2.2 At the EduCOR main page. User's are provided with:
	- Instructional Video on how to use EduCor.
	- Notice to Mariner from Marine Department of Malaysia on the implementation of EduCOR.
	- Latest news concerning EduCOR.
- 1.2.3 Please click the proceed button to advance in EduCOR.

### **1.3 Log in and Registration.**

- 1.3.1 At the log in page, for the first time user, please click the *"Register Here"* button. For registered user, they can directly log in into EduCOR.
- 1.3.2 Please complete the requires parameter that are stated in the Register Box.

- 1.3.3 After completion of the registration, it will bring the user to the payment pager, please click **"Pay Now"** button to proceed.
- 1.3.4 EduCOR, can be paid by using credit card. Please make the transaction to proceed.
- 1.3.5 Upon completion of payment, user will receive an email from *"webmaster@mona.edu.my"* with their password.
- 1.3.6 Please use the provided password to log in into the EduCOR.

#### **1.4 EduCOR Lessons**

- 1.4.1 At EduCOR Lesson first page, please click the *"Proceed Button"* to proceed to the lesson.
- 1.4.2 For first time user, please download the *"Gameload game player".*
- 1.4.3 Upon completion of the download please click Gameload Icon at the bottom window taskbar.
- 1.4.4 Please allow the pop up. Please also disdabled any pop blocker for this website.
- 1.4.5 Click the play button at the *"Gameload game player"*pop up, you can choose wheter to maintain the size or go full screen.
- 1.4.6 In this web page, the user are provided with:
	- Home Button: To return to EduCOR Main Page.
	- Lesson Map Button: To view EduCOR Lesson location.
	- Exam Button: To access the Exam page.
- 1.4.7 To navigate the EduCOR Lesson, user must use the computer keyboard and mouse.
	- Keyboard:
		- o Arrow key Up: Move forward.
		- o Arrow key Down: Move backward.
		- o Arrow key Left: Move Left.
		- o Arrow key Right: Move Right.
	- Mouse: Move the mouse to control the camera view.  $360^\circ$
- 1.4.8 To access the Lesson, click the "Rotating Red Icon".
- 1.4.9 This action will automatically open a new webpage, which it will provides several lesson menus. Please click the Lesson Title.
- 1.4.10 It will open a video lesson page, This video, the user can watch it at fullscreen, depending on the user preference. The user can also control the pace of the video, by sliding the video control tab.<br>Upon completion of the vi
- 1.4.11 Upon completion of the video lesson, the user can close the video webpage.

#### **1.5 EduCOR Examination**

- 1.5.1 If the user have completed EduCOR lesson, or they wish to complete the examination, they can the *"Exam Button"*.
- 1.5.2 This will bring them to the EduCOR Examination main page.
- 1.5.3 The user are given 40 minutes to complete the examination.
- 1.5.4 To advance to the examintaion, please click the *"Exam Button".*
- 1.5.5 EduCOR Examination is conducted by utilising the objective format. Please answer all the question in the allocated time. Please click the "Next Button" to advance through all the question.
- 1.5.6 If the user have failed the examination, they have two more chance to retake the examination.
- 1.5.7 When the user passed the examination, EduCOR will show their mark. Please click the *"Proceed Button".*

- 1.5.8 The user will receive an email from *"webmaster@mona.edu.my",*  stating their EduCOR Course completion ID.
- 1.5.9 The user then will have to submit the course completion ID to ship agent or contract holder crewing department for COR application.

# **Product Flow of EduCOR Online operations**

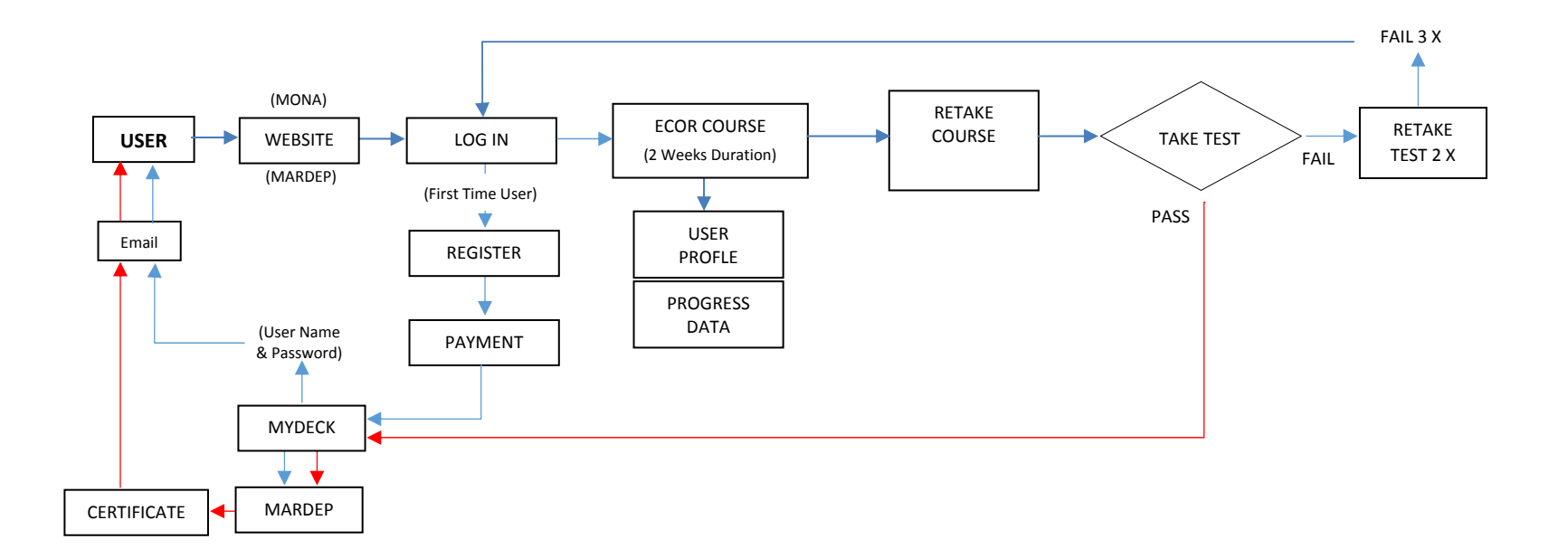